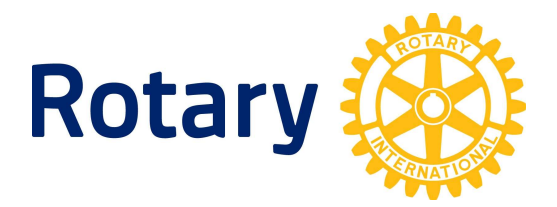

## Sådan opretter du den nye bestyrelse

Log ind på Mit Rotary

Tryk på ledelse/funktioner i feltet Min Klub til højre på skærmen

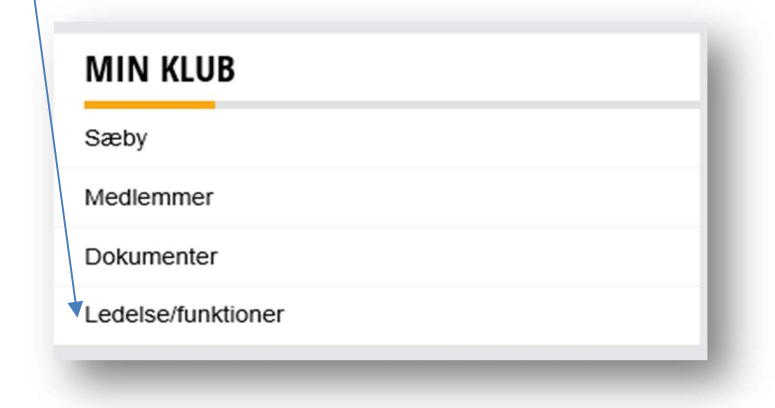

## Tryk på de tre lodrette prikker i øverste højre hjørne

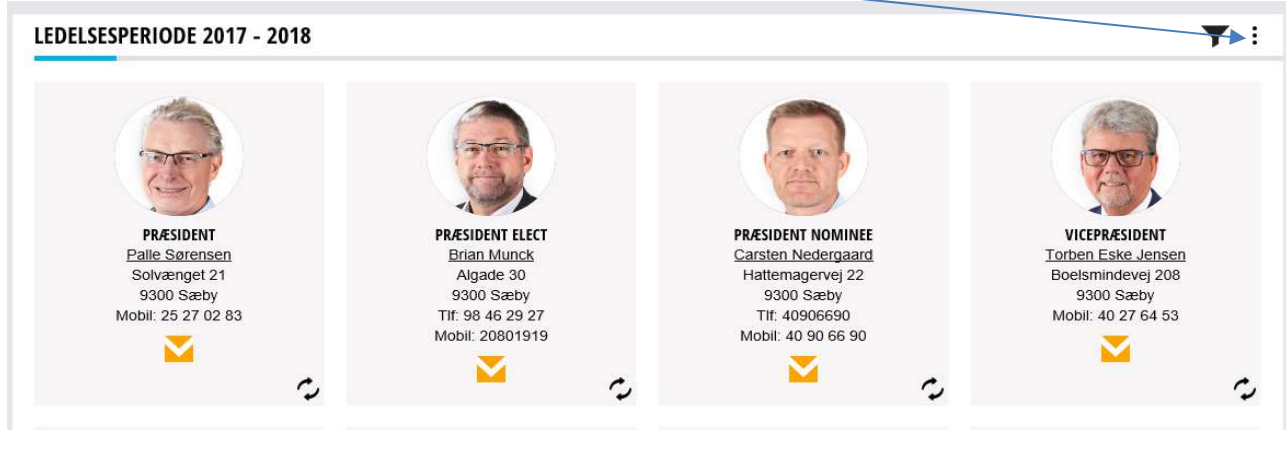

## Tryk på rediger ledelse og andre funktioner

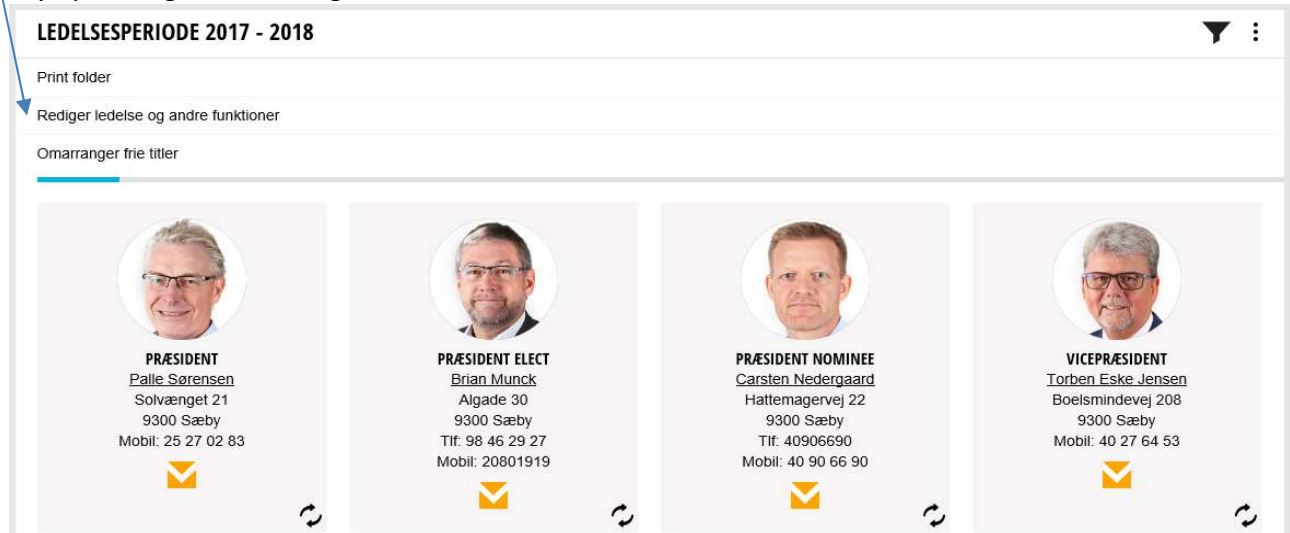

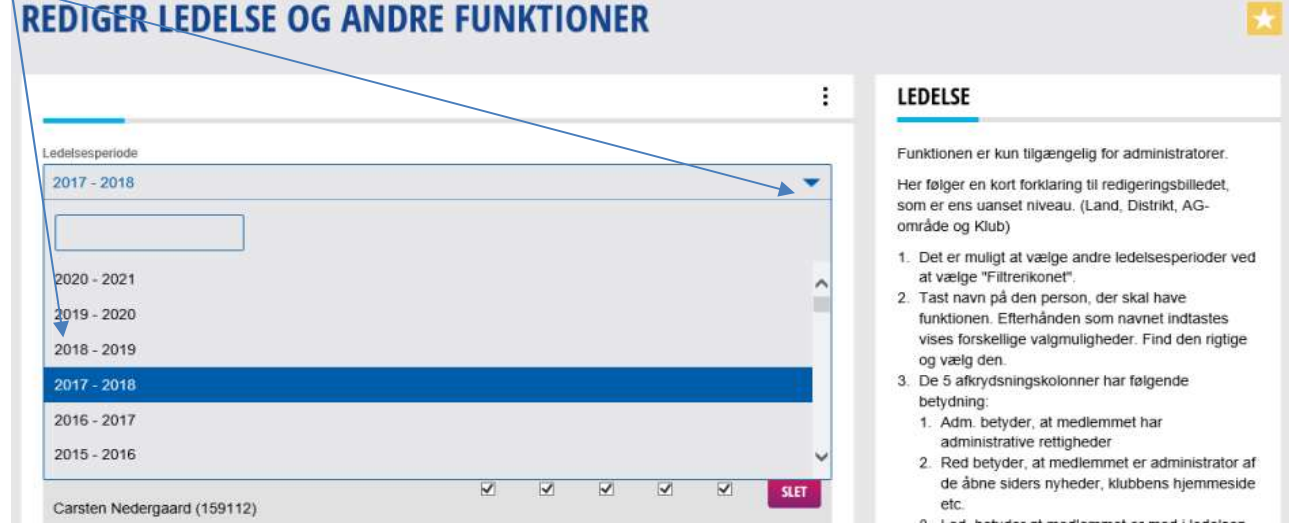

Skriv medlemsnavn eller medlemsnummer i feltet under den funktion du vil oprette

## **REDIGER LEDELSE OG ANDRE FUNKTIONER**

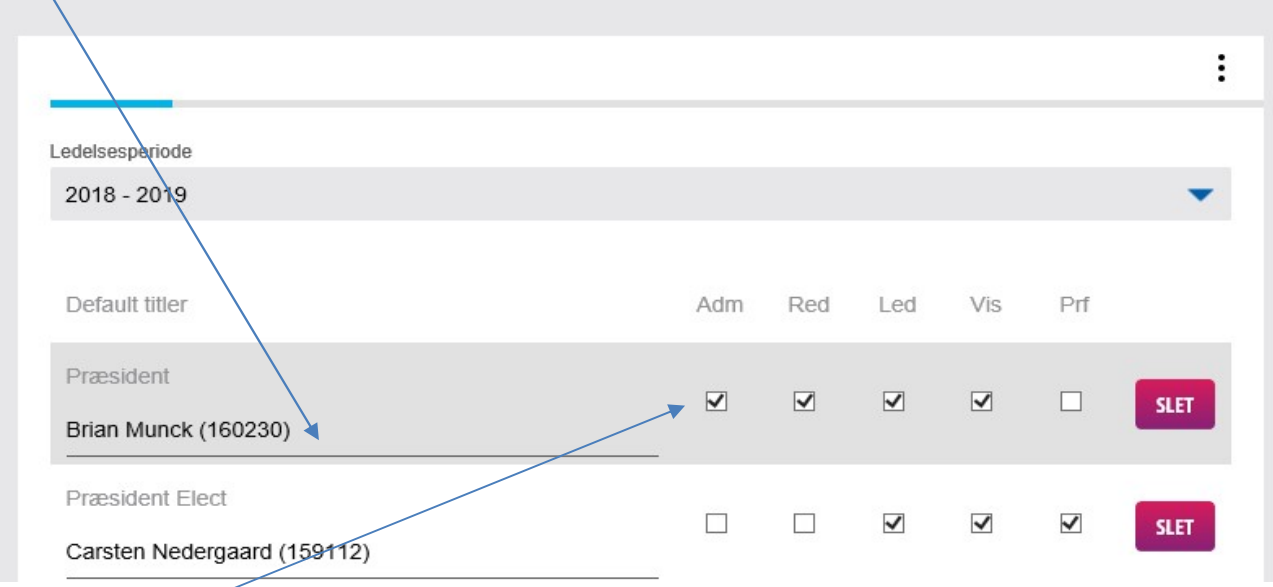

Sæt flueben i de respektive felter Adm, Red, Led, Vis, Prf der står en forklaring til hvert felt umiddelbart til højre for feltet.

Når alle felter er udfyldt, skal I HUSKE at trykke på GEM, det er som det hele :0)

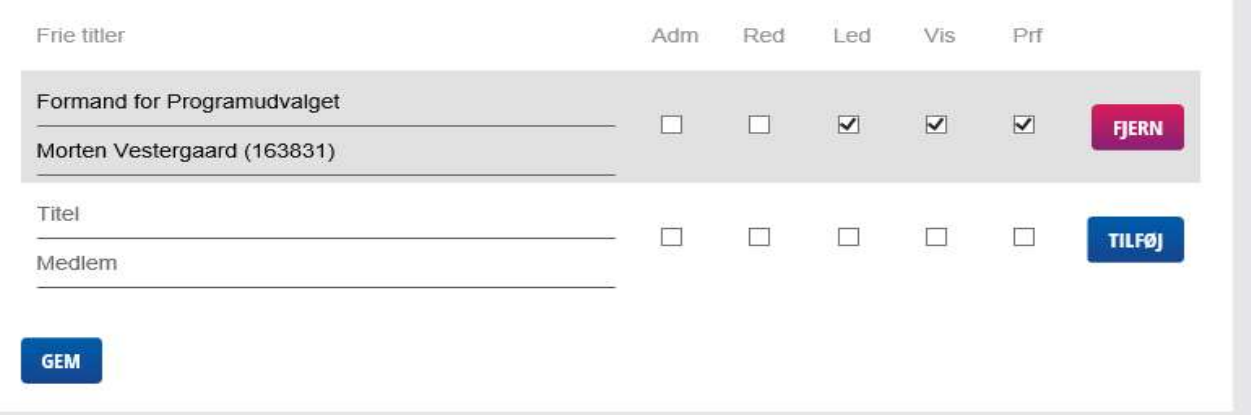